# **Canvas Instructor Cheatsheet**

# Announcements (A Announcements\*)

#### **Create an Announcement**

Course > Announcements > Create Announcement

- Import External RSS Feeds to create new Announcements
- Students can subscribe to Announcement RSS Feed
- New Announcement notifications can be received via multiple channels

# #Assignments ( Assignments\*)

#### **Create an Assignment**

Course > Assignments > Add Assignment Group > 🗣 to Add Assignment Course > Calendar > Click on date > Assignment tab > Submit

- All assignments are created here
- Create assignment groups such as attendance, discussions, papers, quizzes, etc.
- Assignment Groups can be weighted to calculate the final grade
- Download Assignment submissions from the Assignment page

# 🖾 Calendar (🗏 Calendar\*)

#### **Create an Event**

Course > Calendar > Click on Date > Event tab > Submit

- More options to open Rich Content Editor and Content Pane
- Drag & drop events or assignments to make changes across weeks or months
- View up to 10 classes at once with color-coded global calendar view.
- Copy the "1-way" calendar feed into Google Calendar, iCal, Outlook, etc.

# **Chat (Chat**\***) Not Available at this time.**

#### Join Chat

#### Course > Chat

Global Navigation > Courses & Groups > Group > Chat

- Chat in real time at the same URL (Chat logs not saved)
- Broadcast via webcam or computer audio
- Join real-time text editor (EtherPad) or real-time graphics editor (Flock Draw)

# Collaborations

#### **Create New Collaboration**

Course > Collaborations > Start a New Collaboration Global Navigation > Courses & Groups > Group > Collaborations > Start a New Collaboration

- Google Doc authentication only happens once, saved in Profile
- EtherPad requires no authentication
- Invite any subset of the People enrolled in a course or group

### Conferences

#### **Create New Conference**

Course > Conferences > Make a New Conference Group > Conferences > Make a New Conference

- Conferences can be long-running or limited to x number of minutes
- Describe purpose of Conference in the description field
- Invite any subset of the People enrolled in a course or group

# Conversations ( Mail\*)

#### **Create New Conversation**

Course > Inbox > 🗹 to open To: field > Name, Message, Send

- Messages can be sent to any of your classes, sections, groups
- Users can color code, archive, and unsubscribe from a Conversation
- Message threads are arranged in reverse chronological order
- Message threads include comments from past Assignments

### **Course Activity Stream**

- Displays recent events inside a single course
- Users can respond to Discussions and Announcements
- Default setting for the Course Home Page

# Course Home Page (<sup>th</sup> Home Page\*)

#### **Change Home Page Layout**

Course > Home > Change Home Page Layout

- Course Activity Stream (Default)
- Design Custom Page
- Modules Page
- Assignments
- Syllabus + Assignments

### **Course Import/Export Tool**

#### Import/Export Course Content

Course > Settings > Copy this Course Course > Settings > Import Content into this Course Course > Settings > Export this Course

- Content can be imported and exported at a granular level
- Exported course packages can be shared via email

# **Course Navigation (Course Tools\*)**

#### **Customize Course Navigation**

Course > Settings > Navigation > Drag above/below line to show/hide

Course Navigation is a customizable list of links that helps you GO where you need to inside your course

### **Course Setup Checklist**

#### **Create A New Course Shell**

#### Dashboard > Start a New Course

#### **Open Course Setup Checklist**

#### Course > Home > Course Setup Checklist

 "Wizard" tool prompts new users to name course, import content, add Assignments, add students and TAs, customize Course Navigation, customize Course Home Page, and add Calendar events.

# Course Statistics ( Tracking\*)

#### View Course Statistics

#### Course > Settings > Course Statistics

- Total number of Assignment types
- Recent student visits
- File storage quota
- Graph of page views over time

### **Course Status**

#### End a Course

#### Course > Settings > End this Course > Delete OR Conclude

- Delete course will delete course content
- Conclude course will conclude course enrollments

### Dashboard

- Global Activity Feed lists recent activity across all courses
- "To Do" section of Sidebar lists Assignments to grade or submit
- "Coming Up" section of Sidebar lists Assignments due
- "Recent Feedback" section of Sidebar links to Assignment comments made by students and instructors

### Discussions (\* Discussions\*)

#### **Create a New Discussion**

Course > Discussions > Start a New Topic

- Discussion Topics can be reordered
- View Discussion Topics and Announcements or just Discussion Topics
- Use Rich Content Editor and Content Pane to edit Topic
- Attach Files to Discussions
- Discussion options: delay posting, reply visibility
- Turn a Discussions into a graded Assignments

# ePortfolios

#### Create a New ePortfolio

#### Profile > ePortfolios > Create an ePortfolio

- Organize ePortfolio into Sections with Pages
- Widgets: Rich Content Editor, HTML Embed, Course Submissions, Images/Files
- Enable comments; make comments public; make ePortfolio public
- Download ePortfolio as .zip files
- ePortfolios belong to a user not a course

# Course Files ( File Manager\*)

#### Access Course Files

#### Course > Files

- File hierarchy on the left / File preview pane on the right
- Upload single files or .zip files
- Sort files into folders (Mouse over file icon to move files from right to left)
- Preview files by clicking on the file title
- Three levels of security: public (default), locked until linked, always locked
- Download single files .zip files

### **Group Files**

#### **Access Group Files**

Global Navigation > Courses & Groups > Group > Files

• Share files with fellow students

# 

#### **Access Personal Files**

- Profile > Files
  - Store files for personal use

### **Global Navigation**

Navigate to Courses, Groups, Assignments, Grades, and Calendar

Login > Global Navigation

# Grades ( Gradebook\*)

#### **Edit Grades**

- Course > Grades > Click on cell > Enter > Edit > Enter or Arrow Key
  - Grading history is always saved, can revert to past grades
  - Leave media comments to provide assessment feedback
  - Easily sort columns or rows
  - Mute Assignment, Message students who, Set default grade, or open SpeedGrader<sup>™</sup>
  - Download CSV export of gradebook, edit, and re-upload
  - Include or Ignore ungraded Assignments to calculate Total Grade
  - Students see a table of all course Assignments, can figure out hypothetical grades, and message instructors about specific Assignments

#### 2

# Groups ( Sroup Manager\*)

#### **Create New Group**

Course > People > View Student Groups > Make a New Set of Groups

- Create groups manually or automatically
- Drag and drop student names to change group enrollments
- Allow and disallow self sign-up by course or by section
- Student-created groups and instructor-created groups persist after course ends
- Students can create Announcements, Discussion Topics, edit Pages, share Files, see Registered Services, use Chat, and create Collaborations

### **Help Corner**

#### **Help Corner Options**

- Help > Search Canvas Guides > Instructor User Guide > [Search]
- Help > Ask the Canvas Community > [Search]
- Help > Request a Feature > [Search] > Vote or Suggest an Idea
- Help > Report a Problem > [Subject & Description] > Send Feedback

### **In-context Help**

#### Look for Blue Question Marks

Course Setup Checklist, Conversations, ePortfolios, Math Editor, Outcomes, etc.

### **Math Editor**

Link a Learning Outcome to a Rubric

Course > Rich Content Editor >  $\pi$ 

Click on symbols or type Latex

### **Mobile Apps**

#### iPhone and iPad Apps

iTunes > Download App > Sync to handheld device

- SpeedGrader<sup>™</sup> makes it easy to evaluate student work anywhere, anytime
- Student app coming soon

# Modules ( Learning Modules\*, Selective Release\*)

#### Build a New Module

Course > Modules > Add a New Module > [Name] > Add Module > Add Item to Module

- Add links to Assignment, Quiz, File, Page, Discussion, External URL, or External Tool
- Drag and drop to order modules or module items
- Define requirements for completing any given module
- Set prerequisites or "co-requisites" to sequence course content
- View student progress

# **Notification Preferences**

#### **Customize Notification Preferences**

Profile > Notifications > Add or Delete Channels > Set Frequency

### Outcomes ( Goals\*)

#### Create a Course-level Outcome

Course > Outcomes > Add Learning Outcome > [Descriptions] > Rating Levels > Threshold of Mastery

- Align Assignments, Quizzes, and graded Discussions to Outcomes
- View student "artifacts" sorted by Outcome
- Helpful for institution-wide reporting and accreditation
- Department- or institution-level Outcomes are easily shared

# Pages ( Folders\*)

#### **Create a New Page**

Course > Pages > Create a New Page > [New Page Title] > Create >
[Edit] > Save Changes

- Use Rich Content Editor and Content Pane to edit Page
- Hide Page from students until completed
- Set permissions to add Students and Observers as editors

# People (<sup>the Roster\*</sup>)

#### Add a New Student, Teacher, Observer, or TA

Account > Settings > Users > Add Users > [Role, Email, Section] > Continue... > OK Looks Good, Add this User

- Hover over user name and click on info button to resend email invitation
- Hover over user name and click on red x button to delete enrollment

# Profile (My Settings\*)

#### Edit Profile

Profile > Edit Profile > [Full Name, Display Name, Language, Time
Zone, Change Password]

- Some profile settings may be frozen by LMS Admin
- Add an avatar
- Add communication channels and link to Registered Services

### **Question Banks (Question Database\*)**

#### **Create a New Question Bank**

Course > Quizzes > Manage Question Banks > Add Question Bank > [Question Bank Name] > Hit enter to save

- Add questions manually or move and copy questions to other Question Banks
- Bookmark Question Banks to display at top of page
- Align Question Banks to Outcomes
- Questions can be copied from Question Banks
- Department- or institution-level Question Banks are easily shared

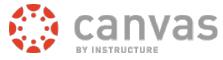

# Quizzes (@Assessments\*, @Assessment Manager\*)

#### **Create a New Quiz**

#### Course > Quizzes > Create a New Quiz > [Quiz Options] > Add Questions > Save Settings > Preview > Publish Quiz

- Quiz Types: Practice Quiz, Graded Quiz, Graded Survey, Ungraded Survey
- Quiz Options are listed in the Sidebar
- Edit Quiz Instructions and Question Prompts with Rich Content Editor
- Question Types: Multiple Choice, True/False, Fill in the blank, Fill in Multiple Blanks, Multiple Answers, Multiple Dropdowns, Matching, Numerical Answer, Formula Question, Essay Question
- Building Quizzes: Add questions manually, copy questions from Question Banks, Create Question Group from manually-created questions, or Link Question Group to a Question Bank
- Quiz grade is the sum of points assigned to individual questions and/or Question Groups
- Visit <u>http://guides.instructure.com/</u> for more information

### **Registered Services**

#### Link to Registered Web Services

### Profile > Click on button under ''Other Services > Enter

credentials

- User decides if Registered Services will be visible or not
- Facebook and Twitter integrations enable outbound notifications
- Google Docs integration enables easy access to Collaborations and submitting Google Docs as Assignments
- LinkedIn integration links to your public profile
- Diigo and Delicious integrations make it easy to search your bookmarks when you are adding external links in the Rich Content Editor
- Skype integration lets other users know when you are online

# **Rich Content Editor (WYSIWIG Editor)**

#### Edit Discussion Topic, Announcement, Calendar Event, Page, Quiz, etc.

- Formatting tools (bold, italics, underline, text color, text highlight, alignment, indent, bulleted and numbered lists, tables, font and paragraph styles)
- Erase [Word] markup from copy and paste
- Link or unlink to internet resources (YouTube links will auto-embed)
- Embed Images (Search and embed images from Flickr Creative Commons)
- Insert Math Equations
- Leave Media Comments (Record or upload video or audio files)
- Insert Equella Links (if subscription is available)

# Rubrics ( Grading Forms\*)

#### **Create a New Rubric**

Course > Outcomes > Manage Rubrics > Add Rubric > [Title, Criteria, Ratings, Outcomes] > Update Rubric

- Course-level rubrics cannot be copied between courses
- Department- or institution-level rubrics are easily shared
- Attach Rubrics to Assignments, Quizzes, or graded Discussions for easy evaluation in SpeedGrader<sup>™</sup>

# Settings (Manage Course\*)

#### **Edit Course Details**

#### Course > Settings > Edit Course Details > Update Course Details

- Some course settings may be frozen by LMS Admin
- Make course publicly visible (student data is not shared)
- Assign license to course
- More Options: Grant Students additional privileges or hide grade totals from students
- Create new sections and manually cross-list sections
- Add users, customize navigation, and add external tools for use in Modules

### Sidebar

- Sidebar is a permanent contextual menu that helps you DO what you need to inside your course
- Sidebar may change after you save an Assignment or adjust options
- Sidebar includes buttons, links, feeds, and summary information
- Sidebar may transform into a Content Pane for quickly linking to course content, files and images when the Rich Content Editor is open

# SpeedGrader<sup>™</sup> ( Assignment Dropbox\*)

#### Open SpeedGrader™

Course > Grades > Assignment Column Dropdown Menu > SpeedGrader™ Course > Open Assignment/Quiz/graded Discussion > (Edit Assignment Settings) > (Update) > SpeedGrader™

- SpeedGrader<sup>™</sup> always opens in new tab or window
- Grade all submissions for an assignment in one place
- Multiple submissions will appear in dropdown menu for easy access
- Red notification message in Assignment was submitted after due date
- Click on Settings to sort student list or hide student names in dropdown menu
- Type score and click tab or enter to autosave to gradebook
- · View Rubric to use rating levels or type free-form comments
- Feedback for students can be typed, recorded, or uploaded
- Upload files with comments for students
- Mute assignments to pause communication until grading is finished
- Download all submissions and re-upload from the Assignment page

# Syllabus ( Syllabus\*)

#### **Edit Syllabus Description**

#### Course > Syllabus > Edit Syllabus Description > Update Syllabus

- Use Rich Content Editor and Content Pane to edit Syllabus Description
- Syllabus table is automatically generated based on Assignments due
- Assignments without a due date will appear under "Other" at the bottom

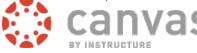